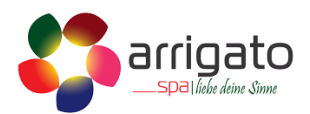

## **Wasserwechsel**

Trennen sie den Whirlpool komplett vom Strom.

Lassen sie das Wasser ab. Man kann das Wasser mittels einer Tauchpumpe abpumpen oder den vorhandenen Abfluss öffnen.

Wen das Wasser entfernt wurde, können sie den Pool mit einem speziellen Wannenreiniger reinigen. (Delphine Whirlpool-Wannenreiniger)

Nach der Reinigung können sie den Pool mit dem frischen Wasser befüllen. Wen der Pool voll ist, können sie noch den Härtestabilisator ins Wasser geben.  $(250ml)$  pro m<sup>3</sup>)

## **Filterreinigung**

Der Filter kann zum reinigen in den Geschirrspüler gelegt werden. Wichtig hierbei ist, dass man kein Waschmittel/Tabs dazu gibt und auch kein anderes Geschirr.

Alternativ kann man den Filter auch unter dem Wasserhahn von Hand reinigen.

## **Wifi Modul einrichten**

Verbinden sie das mitgelieferte Ethernet Kabel mit Ihrem Router und mit dem CMS Gateway Ultra Home Module

Verbinden sie das CMS Gateway Ultra Home Module mit dem Strom. Laden sie auf Ihrem Smartphone oder Tablet die CONTROLMYSPA APP herunter. Sie können den Instruktionen der App folgen, um einen Account zu erstellen.

Wen der Account erstellt ist, können Sie mit der Einrichtung beginnen. Wählen Sie hierzu die Fläche Connect my Spa und folgen Sie den Anweisungen. Wenn die App noch nach einem Code fragt, können sie folgenden Code eingeben: **LUP-28412**

Sollte der Pool im Bluetooth nicht auffindbar sein, nehmen sie den Pool für ca. 1 Minute vom Strom und schliessen ihn wieder an. Das Bluetooth wird so neu aktiviert.

Sollten sie Probleme mit der Verbindung haben, kontrollieren sie die Kontrolllampe am CMS Gateway Ultra Home Module, es gibt folgende Fehlermeldungen per Farbe an.

**Konstant Rot leuchtend:** bedeutet, dass der Pool nicht mit dem CMS Gateway Ultra Home Module verbunden ist.

**Blinkend Rot:** bedeutet, dass die CMS Gateway Ultra Home Module

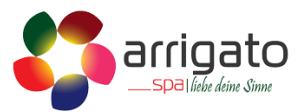

Verbunden sind, jedoch keine Verbindung zum Spa Controller besteht. (Handy/Tablet)

**Blinkend Blau:** bedeutet, dass sich das Modul in einem automatischen Update befindet. Ist dies der Fall, müssen Sie mit der Installation warten bis das Update durch ist.

**Grün Blinkend:** bedeutet, dass die CMS Gateway Ultra Home Module verbunden sind, jedoch keine Verbindung zum Internet haben.

**Grün leuchtend:** Alles ist verbunden und funktioniert

**Bluetooth Code:** 2288 **Bluetooth Name:** Passion oder Joyonway